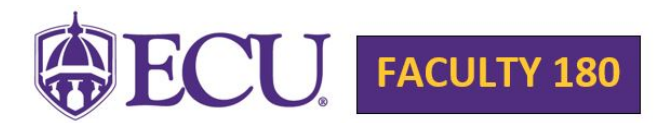

## Instructions for Managing the Status of Activities that Fall Outside of Annual Report Date Range

Faculty180 vitas are built with the presupposition that a faculty member would continue working on a project until it reaches one of the two summative stages ("Completed/Published" or "Work Discontinued"), so that project will continue to display in their annual reports.

In this step-by-step example, we walk through **managing the status** of Scholarly Contributions and Creative Activities. This same method can be applied to Sponsored Research Proposals and Awards, and Other Grants/Contracts and Awards:

Step 1: Log into [Faculty180. https://home.interfolio.com/11195](https://home.interfolio.com/11195)

Step 2: Go to **Activities** in the left navigation bar. (See screenshot below.)

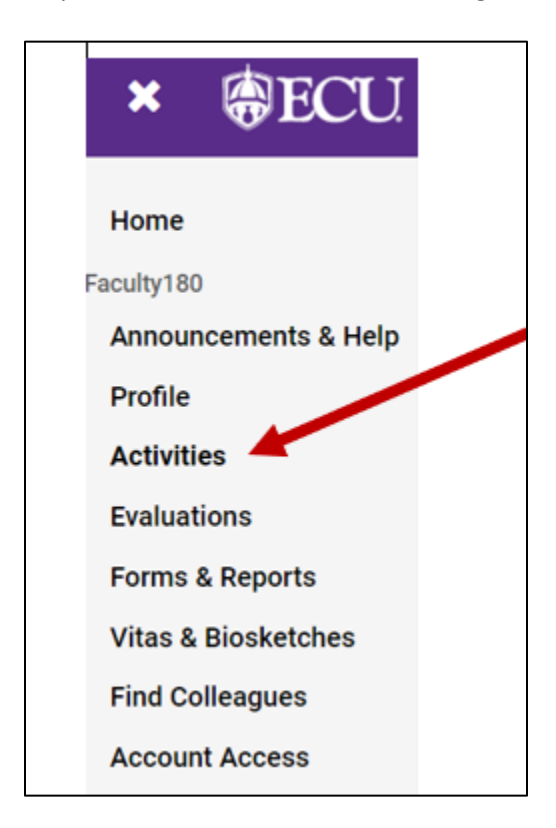

Step 3: Go to **Scholarly Contributions and Creative Activities**. Find the entry that needs to be managed. You can only edit one entry at a time. Click on the blue pencil icon to the right of the entry that you are updating. (See screenshot below.)

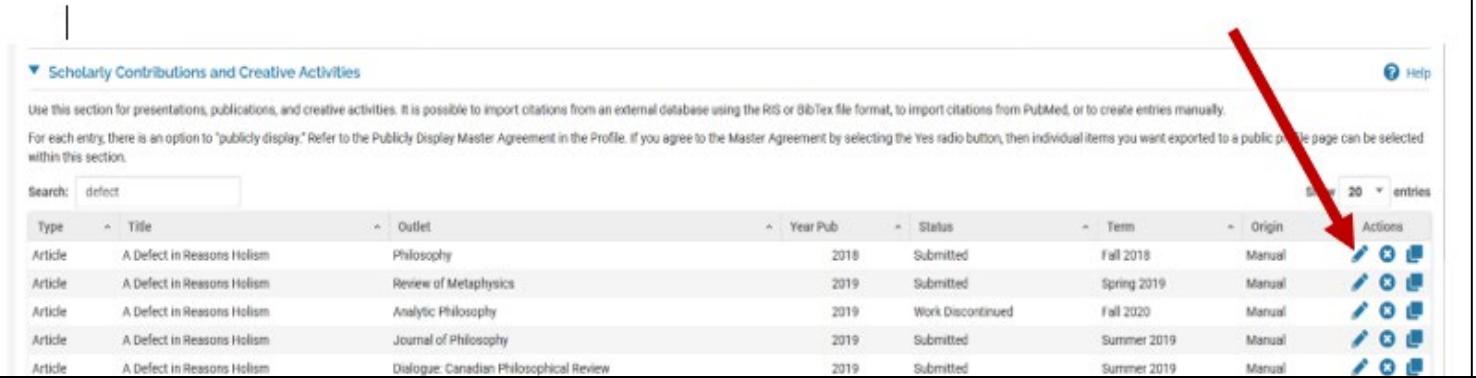

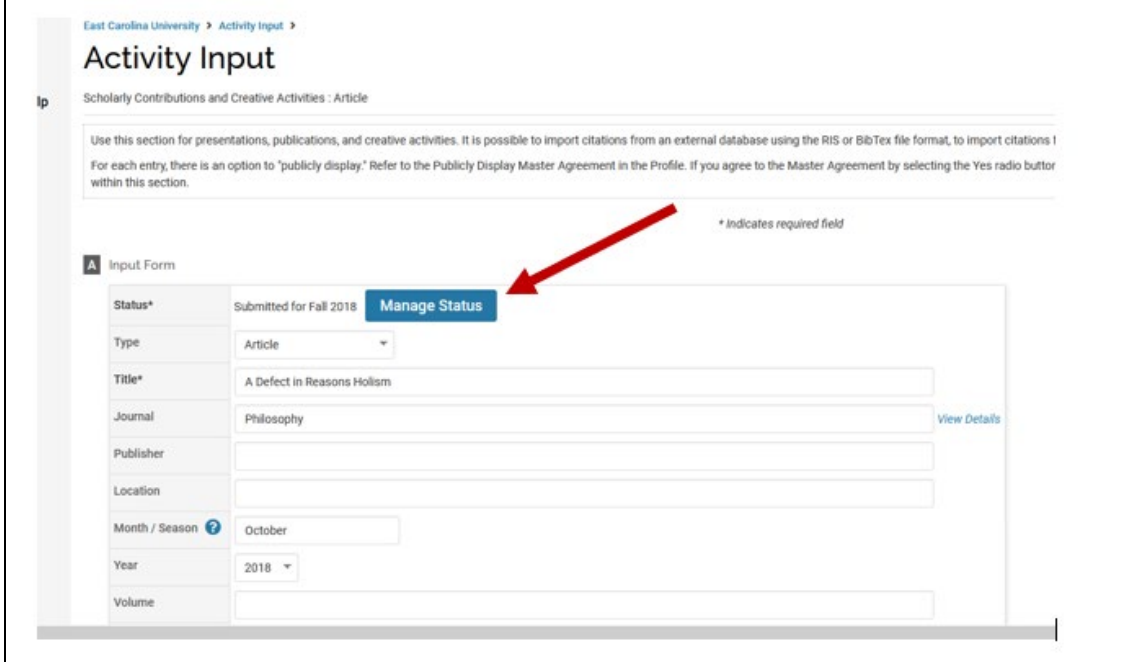

Step 5: Click **Add**. This allows you to add a new status for your entry. (See screenshot below.)

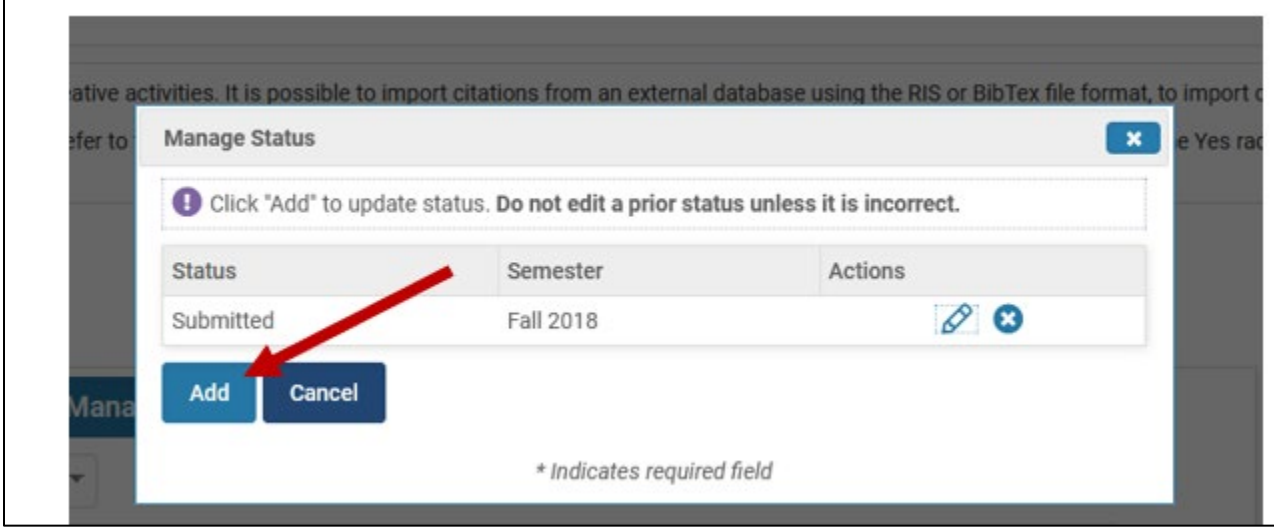

Step 6: Make a selection in **each** of the drop-down menus for **Status**, **Semester**, and **Year**. Remember, you are editing the *current* status of your scholarly contribution or creative activity. For example: from Submitted to Accepted. Then click **Save**. (See screenshot below.)

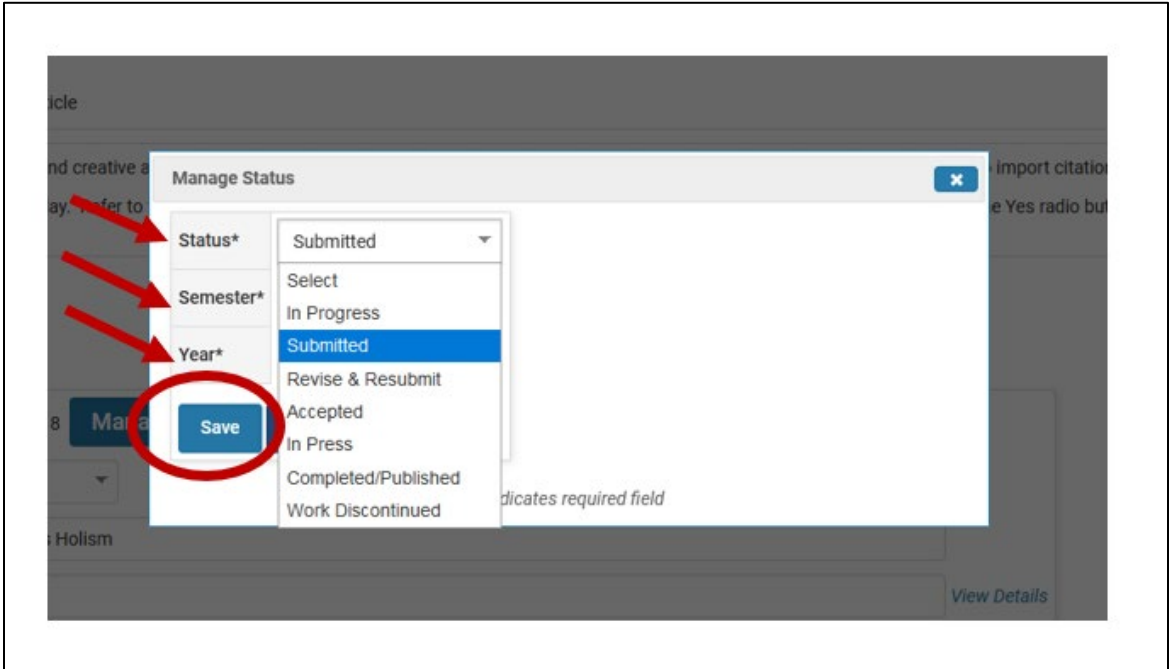

Step 7: On the next screen, scroll all the way to the bottom and click **Save and Go Back**. (See screenshot below.)

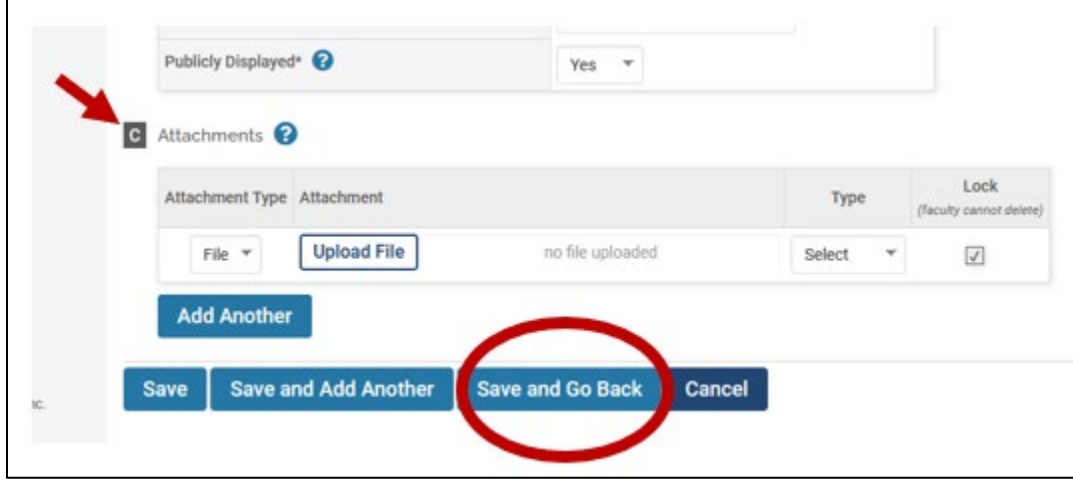

**For additional activities that need to be updated, repeat steps 1 - 7.**

**NOTE: Institutional Service, Professional Service, and Community Service entries** that have an end semester of "ongoing" (regardless of the start semester and selected reporting period) will appear in the annual report. In order for these entries not to appear, the end semester would need to be changed from "ongoing" to a year that is outside of the reporting period.